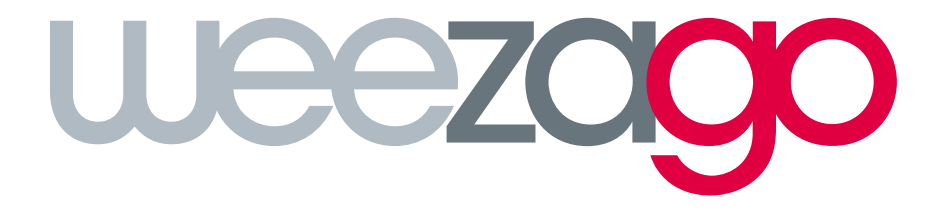

## PROCÉDURE DE RACCORDEMENT

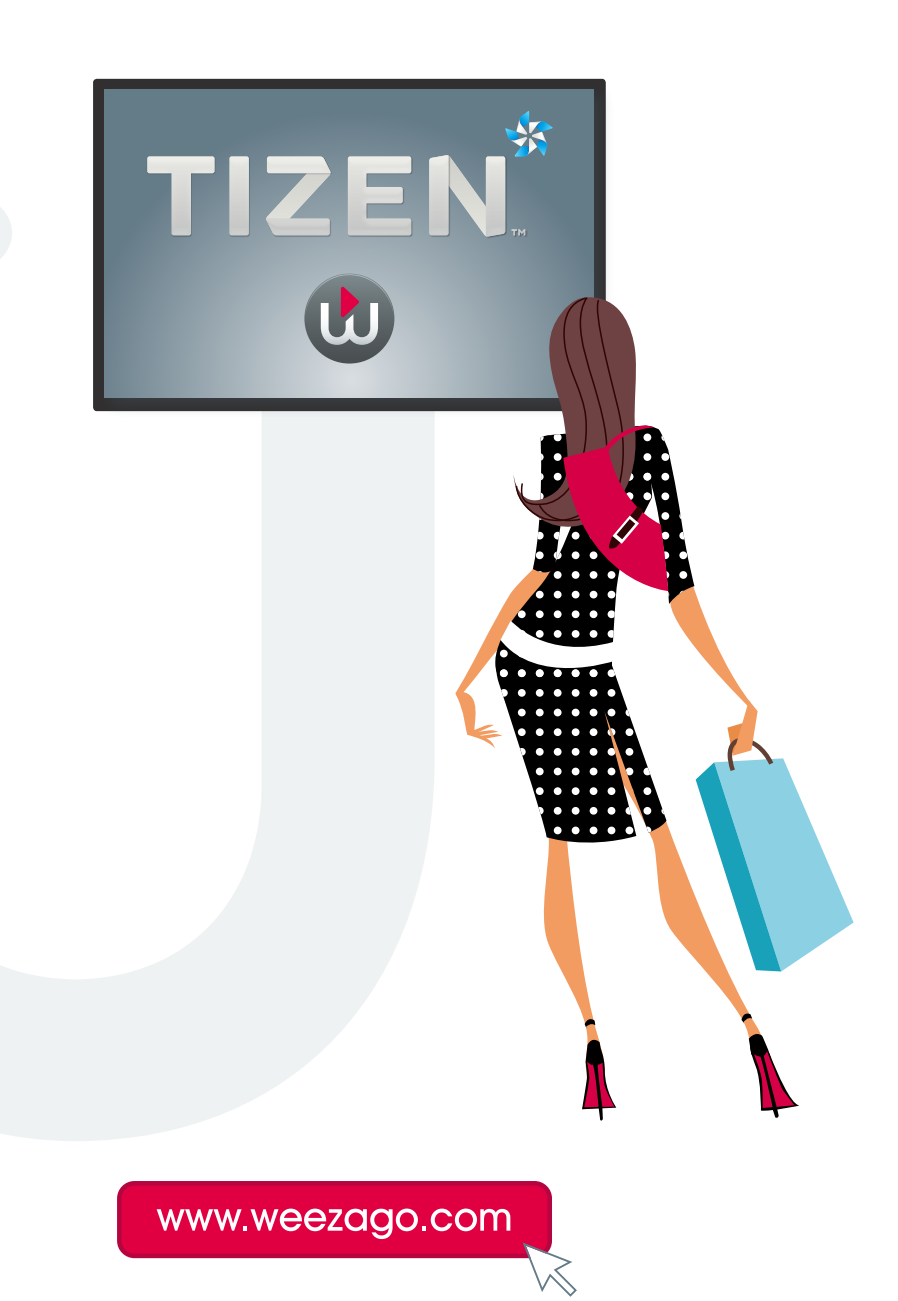

## PROCÉDURE DE RACCORDEMENT WEEZAGO / TIZEN

## Configuration d'un écran Samsung Smart Signage Platform (SSSP) TIZEN 2.4

- Étape 1 : Allumer l'écran.
- Étape 2 : Sélectionner la langue (cliquez sur ok pour continuer).
- **Étape 3** : Sélectionner l'orientation «Paysage» ou «Portrait» (cliquez sur ok pour continuer).
- **Étape 4** : Désactiver Auto Power Off mode (cliquez sur ok pour continuer).
- Étape 5 : Configurer le réseau Wifi ou Cable (cliquez sur ok pour continuer).
- Étape 6 : Configurer l'heure de l'écran (cliquez sur ok pour continuer).
- Étape 7 : Sélectionner URL Launcher (cliquez sur ok pour continuer).
- Étape 8 : Entrer ou modifier le nom de l'écran (cliquez sur ok pour continuer).
- Étape 9 : Appuyer sur le bouton «home/ content».
- Étape 10 : Sélectionner Lanceur d'URL.
- Étape 11 : Choisir d'installer l'application Web.
- Étape 12 : Entrer l'url : http://soc.weezago.com (cliquez sur ok pour continuer).
- Étape 13 : Choisir Lanceur d'URL pour lancer l'application.

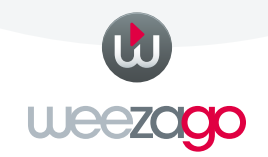